# Beekzicht<br>Psychologenpraktijk

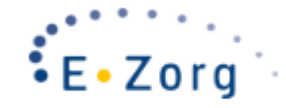

# Handleiding teleconsultatie

## 1. Introductie

Beekzicht Teleconsultatie maakt gebruikt van de KPN Zorg Messenger-applicatie. Deze is beschikbaar voor PC, tablet en smartphone vi[a https://faq.ezorg.nl/KB/op-welke-apparaten-is-de-kpn-zorg](https://faq.ezorg.nl/KB/op-welke-apparaten-is-de-kpn-zorg-messenger-te-gebruiken/)[messenger-te-gebruiken/](https://faq.ezorg.nl/KB/op-welke-apparaten-is-de-kpn-zorg-messenger-te-gebruiken/) Dit programma kunt u gratis downloaden.

De minimale vereisten voor een PC zijn:

- · internet connectie;
- microfoon
- camera
- **recente** internet browser (firefox, chrome, safari, opera, …)

Voor uw tablet of smartphone kunt u een app downloaden. U vindt hieronder de links naar de iOS en Android apps voor KPN Zorg Messenger:

iOS:<https://itunes.apple.com/us/app/zorg-messenger/id1150929377?mt=8>

Android:<https://play.google.com/store/apps/details?id=com.kpn.zorgmessenger>

**Het beeldbellen werkt het beste via een ge-update-te PC!**

### 2. Voorbereiding voor het eerste gebruik

Voor de veiligheid wordt u gevraagd eenmalig een account aan te maken voor KPN Zorg Messenger. U krijgt hiervoor een afzonderlijke mail met de vraag een account aan te maken. U klikt op "Uitnodiging accepteren" om een account aan te maken:

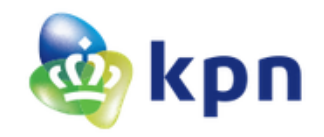

#### Veilig informatie uitwisselen

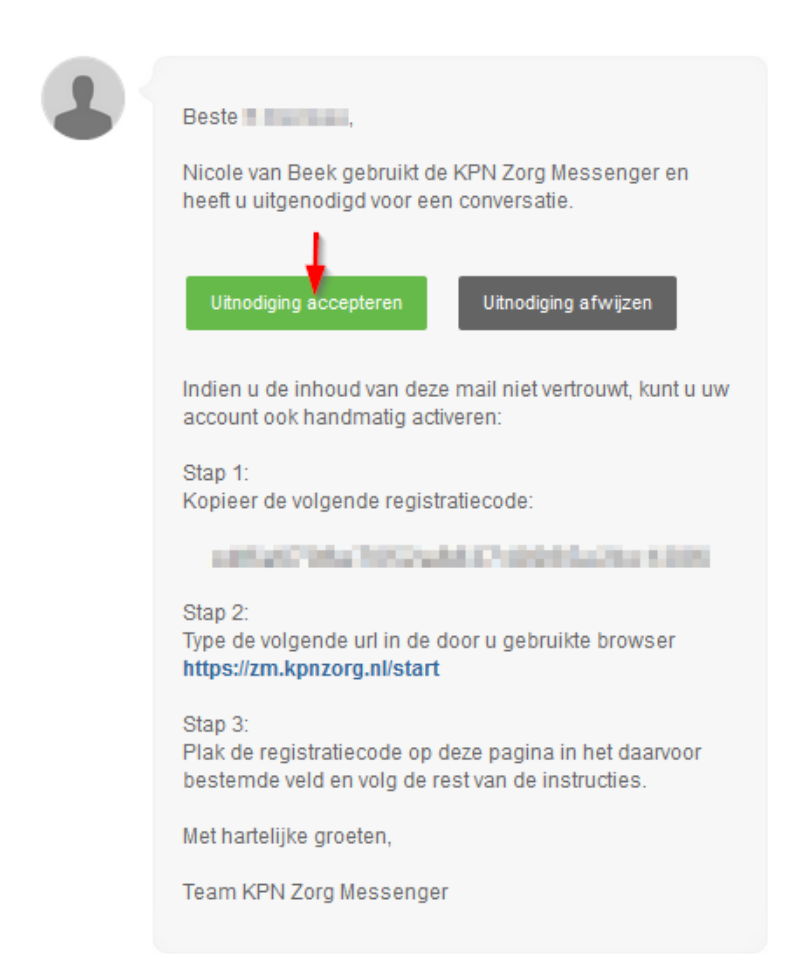

Hier wordt u gevraagd een wachtwoord op te geven. Dit wachtwoord kunt u zelf bepalen. Wel moeten alle vinkjes onder 'Authenticatiegegevens' groen zijn, zodat het wachtwoord voldoet aan de hiervoor gestelde eisen.

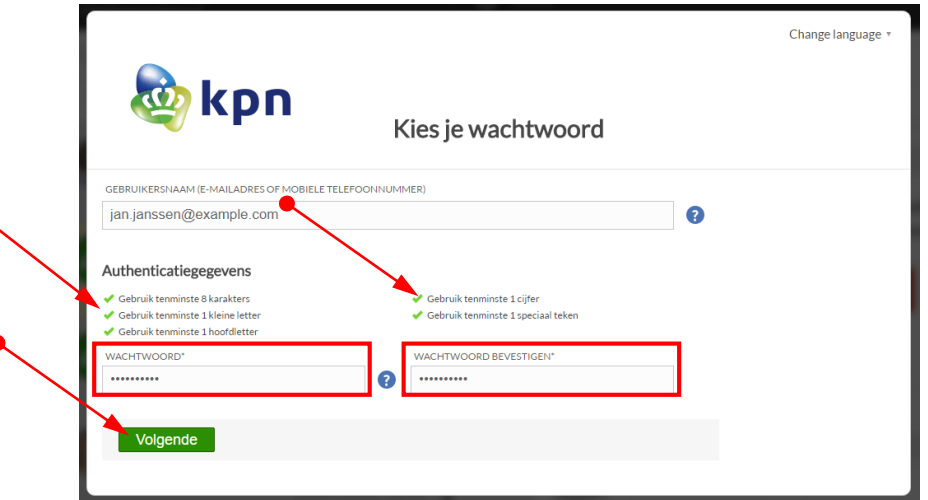

Vul uw wachtwoord in (2 maal). **Houd dit wachtwoord goed bij**, het dient om de volgende keren opnieuw aan te melden.

Klik op 'Volgende' om in het inlogscherm te komen. Zie voor volgende stappen hieronder bij punt 3.1 Aanmelden op het afgesproken tijdstip.

#### 3. Verloop van de teleconsultatie

#### 3.1 Aanmelden op het afgesproken tijdstip

U meldt zich aan op het tijdstip van uw afspraak via het programma KPN Zorg Messenger (U krijgt dus géén nieuwe uitnodiging voor vervolgafspraken.)

Vul uw emailadres en wachtwoord in en klik op "inloggen":

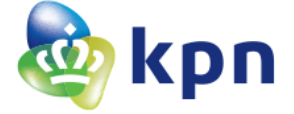

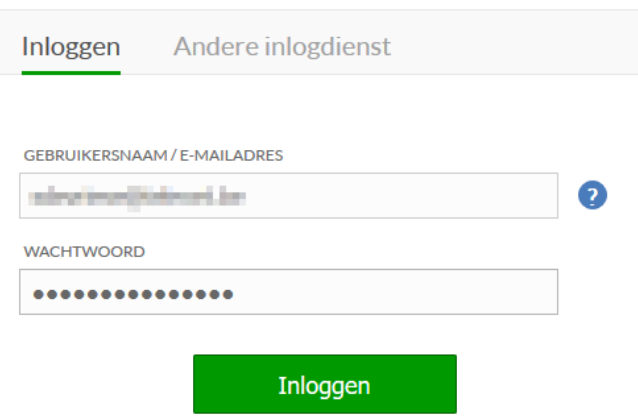

Nadat u ingelogd bent, komt u in het hoofdscherm van KNP Zorg Messenger. U ziet er Beekzicht als contact staan:

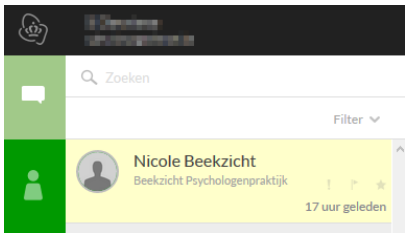

Op het afgesproken tijdstip zal Beekzicht uw teleconsultatie starten en ziet u in het scherm een bericht verschijnen met de vraag deel te nemen aan het beeldbellen:

Klik op de groene link om deel te nemen.

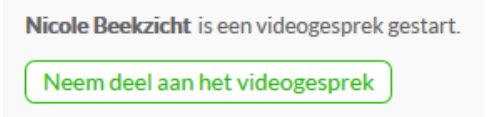

Geef toestemming voor beeld en geluid met 'allow'.

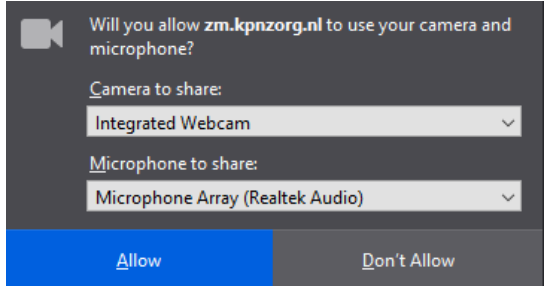